### **1- Présentation du module H5P et du mode « appariement d'images » :**

Il s'agit d'une activité interactive, simple et efficace qui demande aux élèves d'associer deux images. Comme les deux images qui constituent une paire ne sont pas identiques, c'est un moyen ludique de tester la compréhension de la relation entre deux images.

Le format numérique H5P (HyperText Markup Language 5) est un format web intégré directement dans Moodle, ce qui permet d'avoir un feedback (retour) sur le travail des élèves (participation, résultats).

### **2- L'appariement d'images : Quelles possibilités et quels avantages** ?

- Activité ludique
- Possibilité d'utiliser ce module avec un écran tactile (grande accessibilité)
- Outil simple pour aborder des notions plus complexes
- Possibilité de créer de nombreuses paires d'images
- On peut substituer à l'image des « textes » grâce au format PNG (ouverture vers l'histoire de l'art)

#### **3 – Précisions matérielles – pas à pas :**

- Accéder à Moodle via l'ENT de son établissement. Créer son cours puis « Ajouter une activité ou ressource ».

- Cliquer sur « contenu interactif »

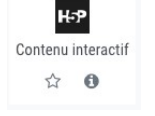

- Il faut alors indiquer le **titre de l'activité.** Ici, nous allons réaliser un appariement des lettres minuscules et majuscules de l'alphabet grec (chapitre sur *l'Odyssée* en sixième). Pour que ce soit plus simple pour les élèves, l'alphabet a été « découpé » en deux parties. Il faudra donc réaliser 2x12 cartes.

- le « Task description » désigne **la consigne**.

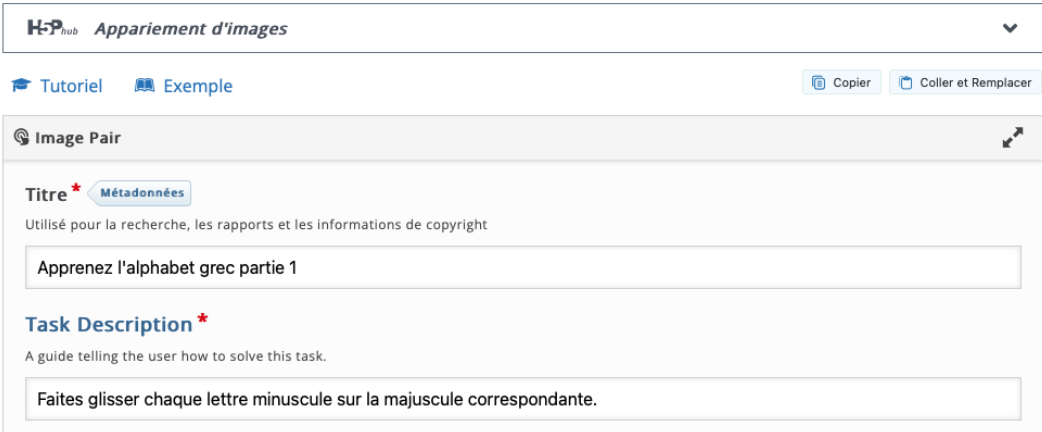

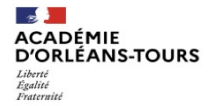

- Ensuite, nous pouvons réaliser les cartes. On commence par créer le nombre de « cards » nécessaires à l'activité en cliquant sur **« ajouter card »** (ici les 12 cartes ont été créées).

- La programmation des cartes se fait grâce à l'ajout de la première image (« image » + cliquer sur le + vert « ajouter »). On procède de la même manière pour la seconde image nommée « matching image ».

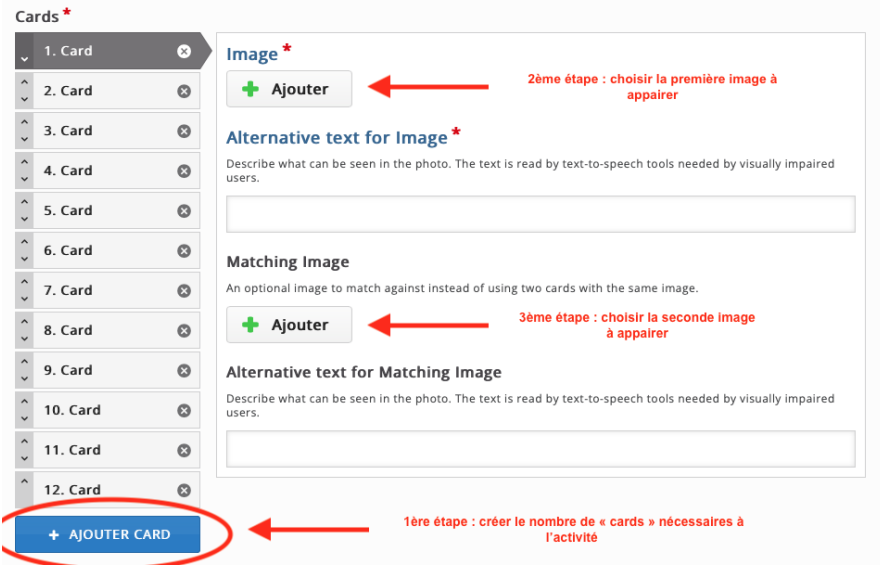

- On obtient alors ceci.

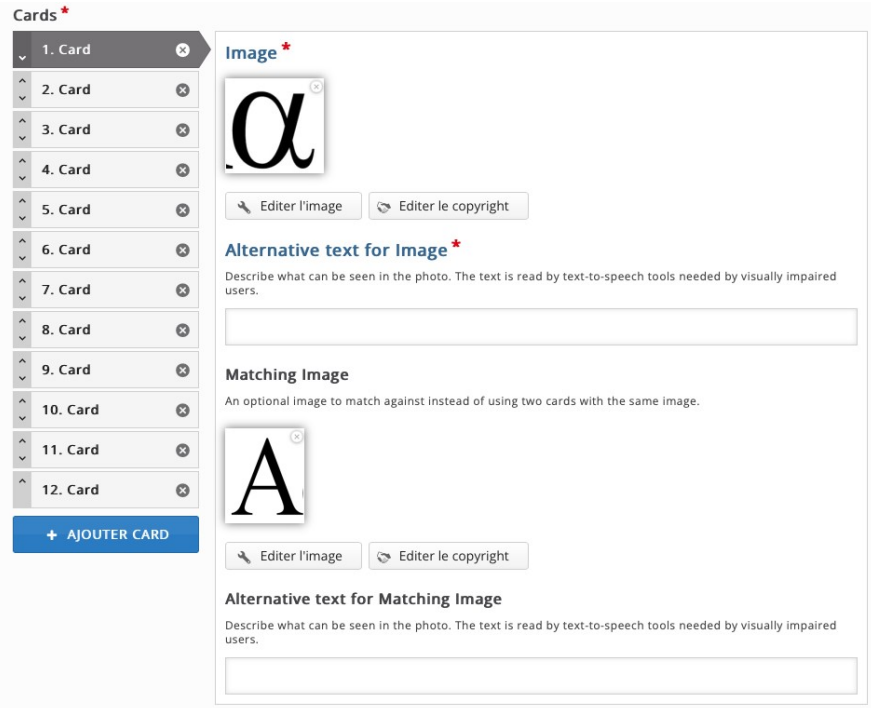

- La programmation des résultats se fait ensuite, juste en dessous du module de création des cartes. En cliquant sur « Behavioural settings », on peut activer le mode « réessayer autant de fois qu'on le souhaite ».

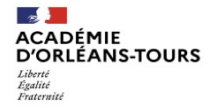

## **Réaliser une activité moodle avec H5P : l'appariement d'images**

Le module « options et textes permet de personnaliser l'affichage des résultats. Voici un exemple basique mais fonctionnel. En ce qui concerne le « feedback texte, le @ servira à afficher le score de l'élève à la fin de l'exercice.

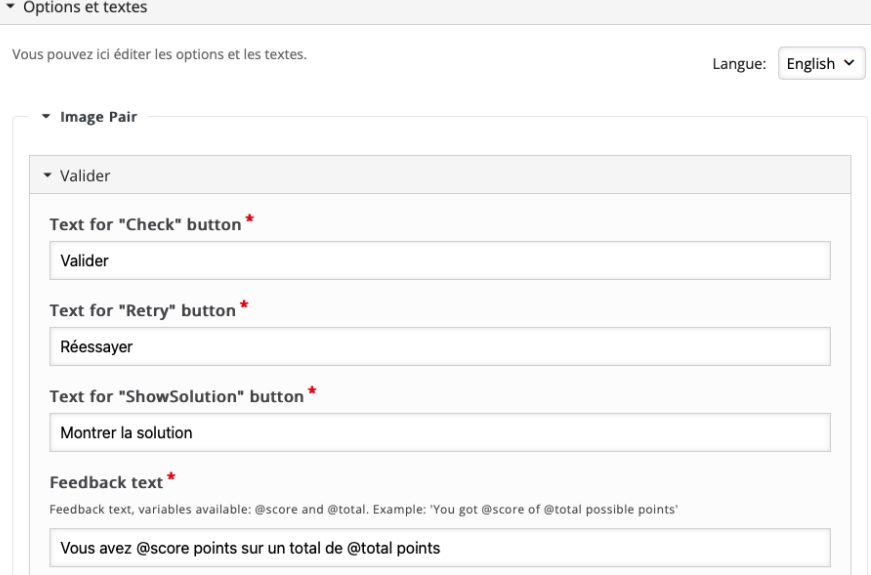

- Enfin, cliquer sur « Enregistrer et afficher » pour tester sa création. En imitant un élève, les erreurs apparaissent. L'élève peut, au choix, réessayer ou voir la solution. Il peut ensuite relancer l'activité pour progresser.

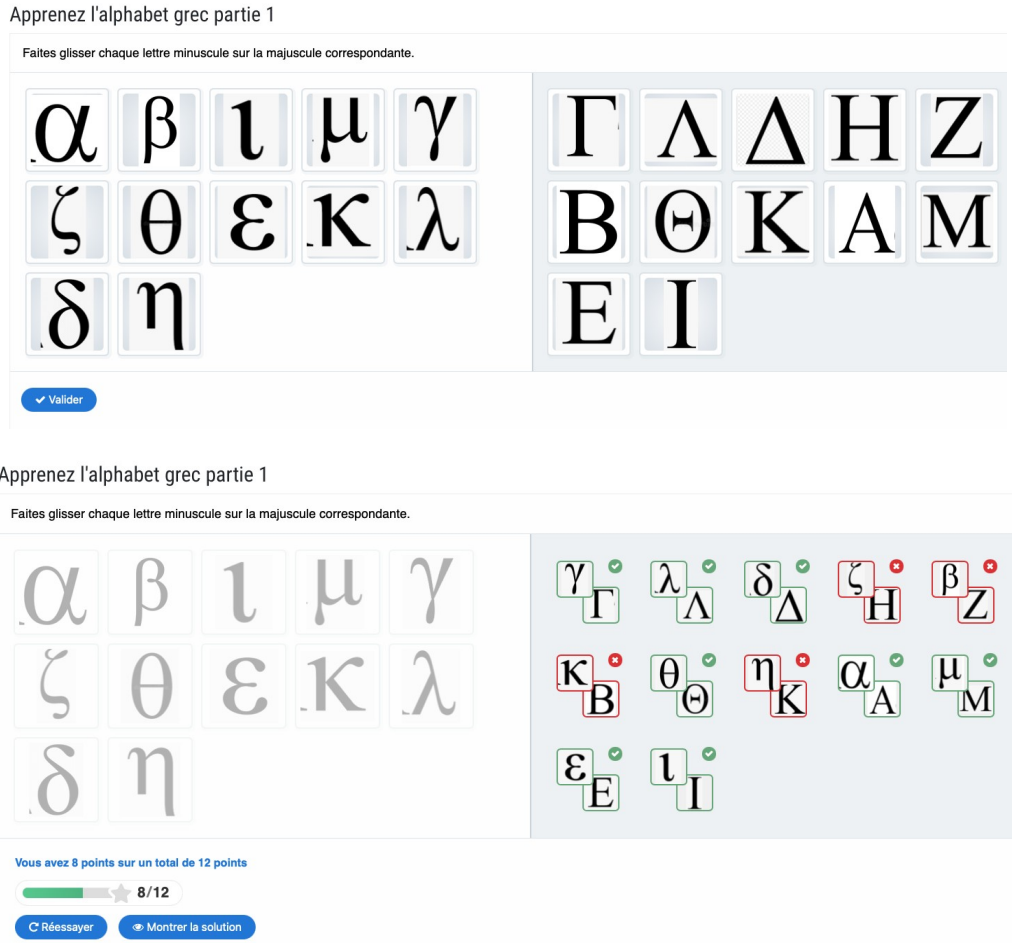

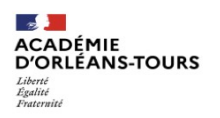

# **Réaliser une activité moodle avec H5P : l'appariement d'images**

## **4 – L'appariement d'images : quel(s) point(s) de vigilance ?**

- Ne pas choisir trop de cartes dans un seul exercice : l'affichage devient problématique (toutes les cartes ne sont pas sur l'écran, ce qui empêche de réaliser l'exercice sur tablette par exemple).

- On peut gagner du temps grâce à la fonction « capture d'écran », qui permet de sélectionner l'image dont on a besoin.

## **5 - Exemple d'utilisation**

- Ici, le module est utilisé pour apprendre les attributs des dieux. Les cartes avec les noms des dieux ont été créées sur le traitement de texte puis enregistrées avec la fonction capture d'écran ».

Les attributs des principaux dieux

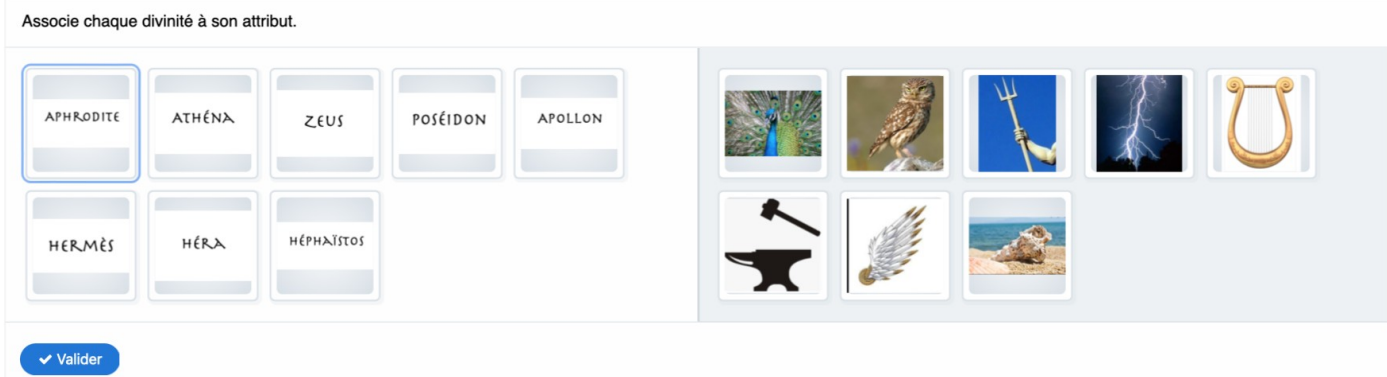

**6- Envie d'aller plus loin ? Besoin d'aide ?**

- Adresse mail IAN : IAN Lettres

-<https://pedagogie.ac-orleans-tours.fr/lettres/>

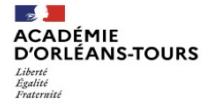